SHREWSBURY

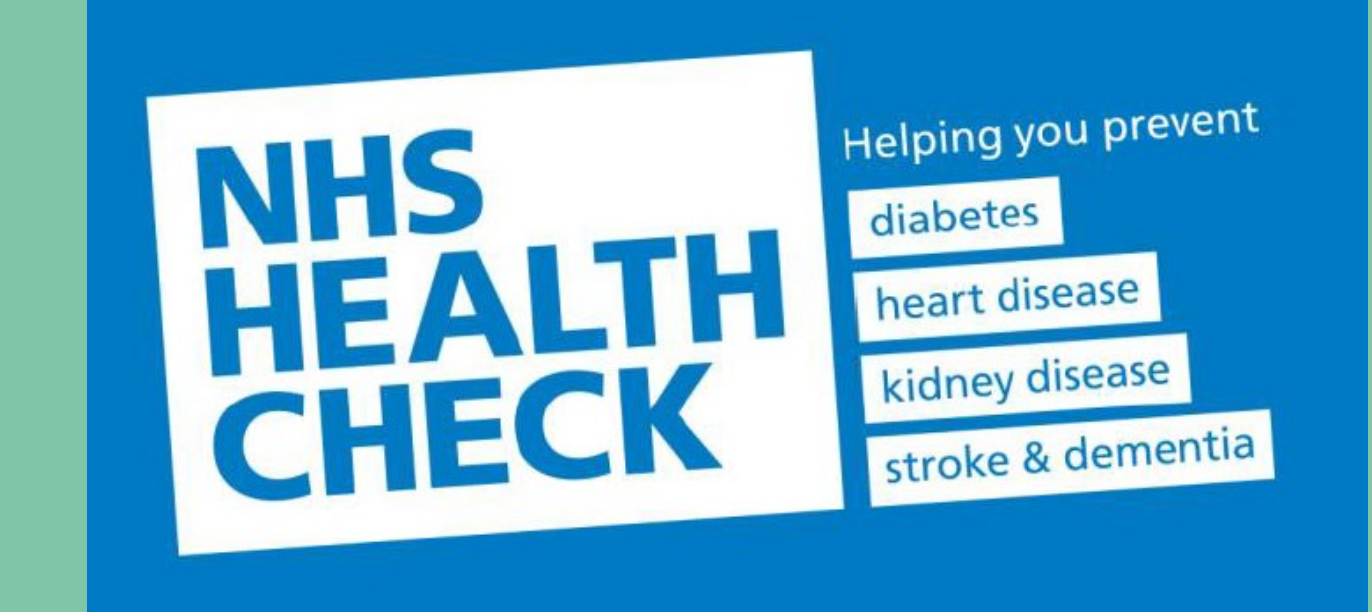

# SEARCHES

#### Head to Population Reporting

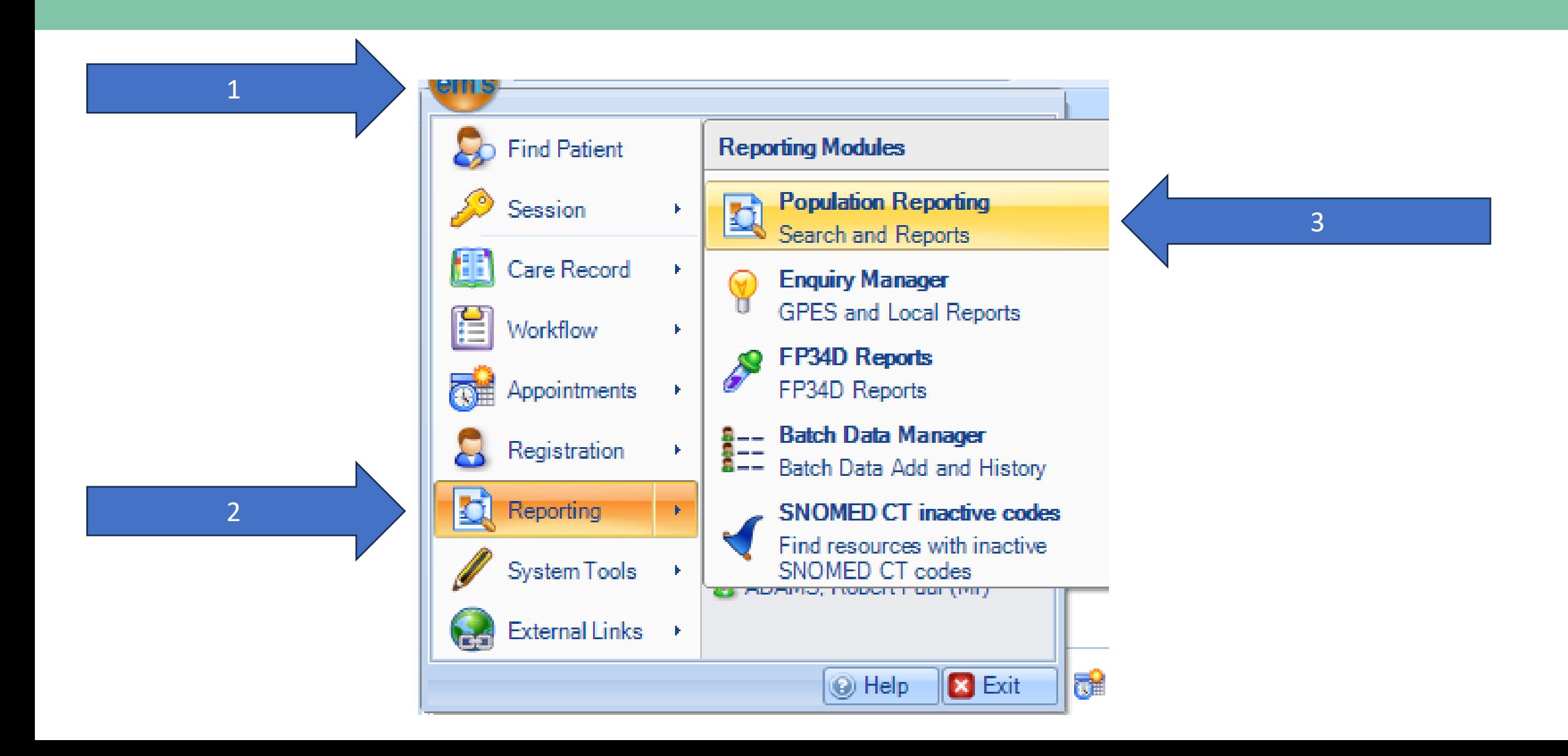

## Find the Ardens Searches

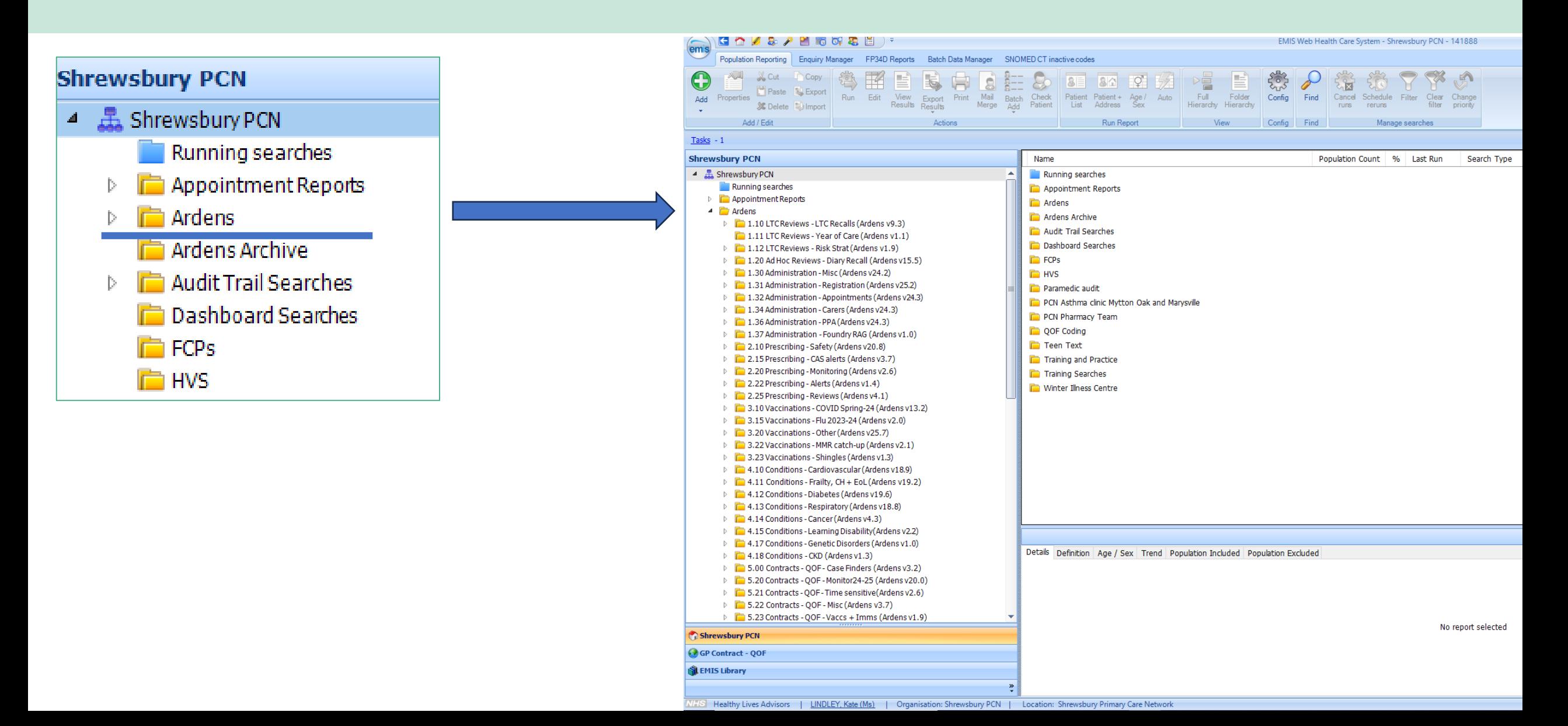

#### Find: 5.36 Contacts NHS Health Checks

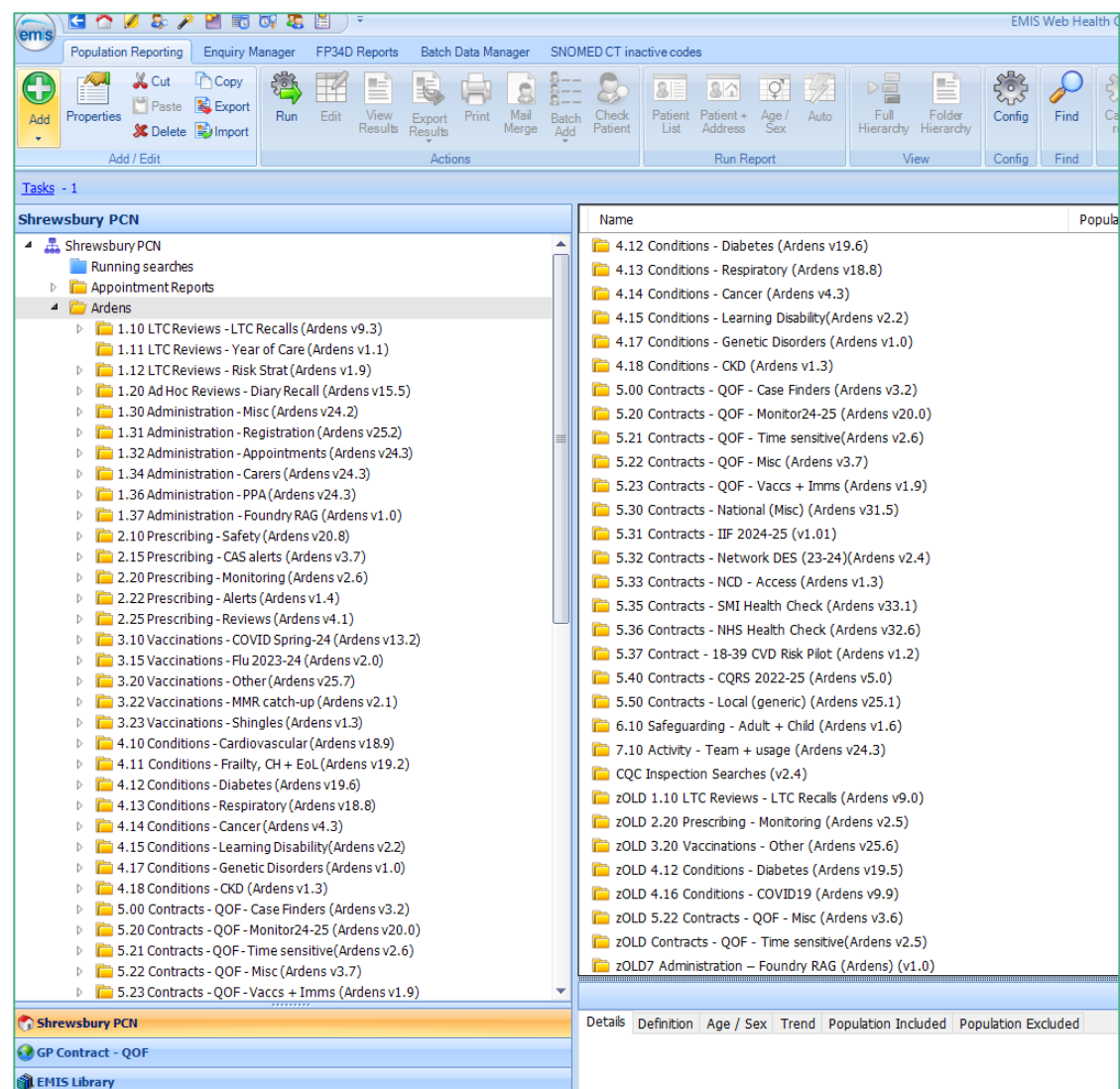

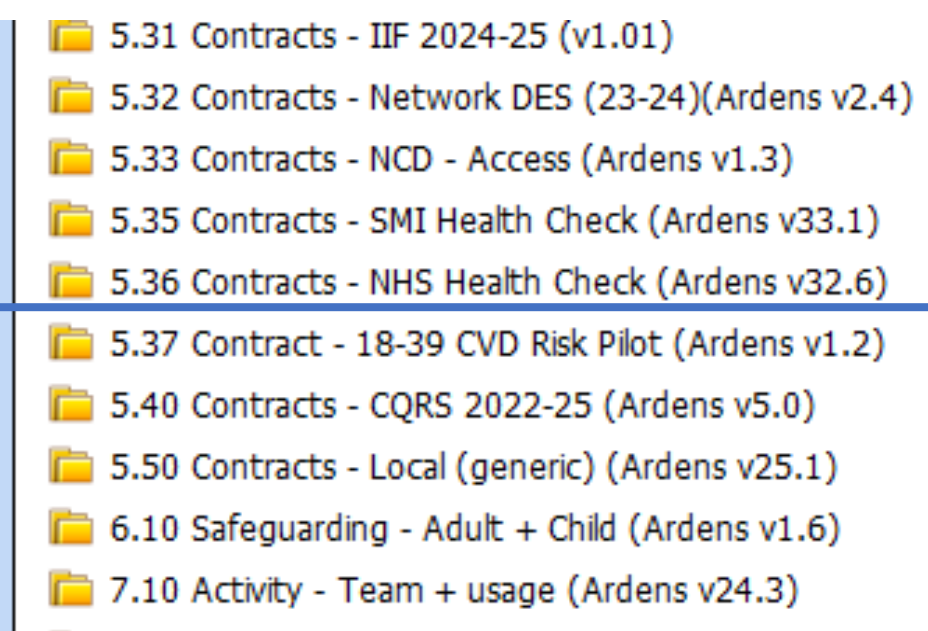

#### Check through all the options –

you lists may look different to this, don't panic, just read through all the options until you find the search you are looking for.

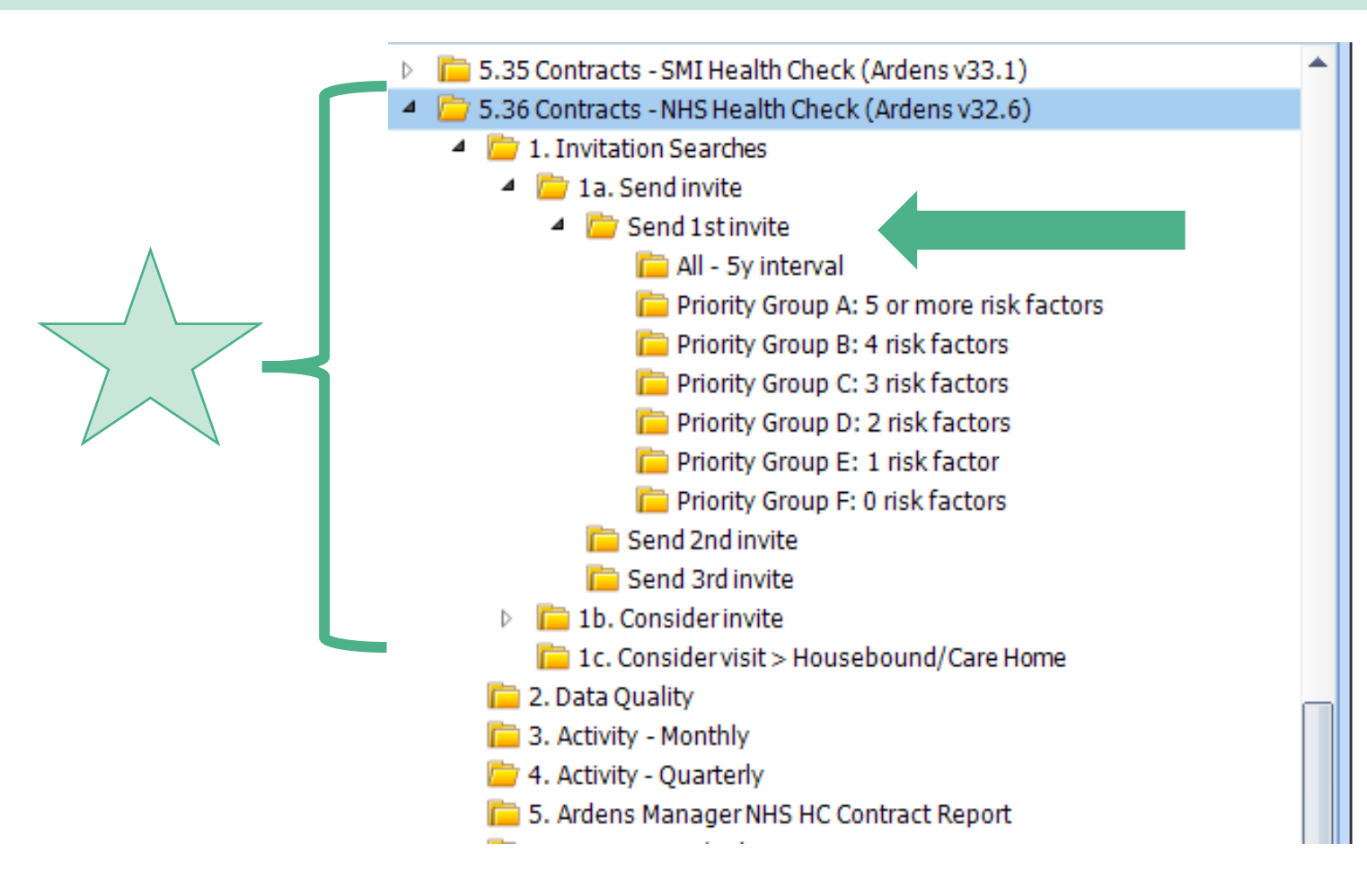

### Run your search

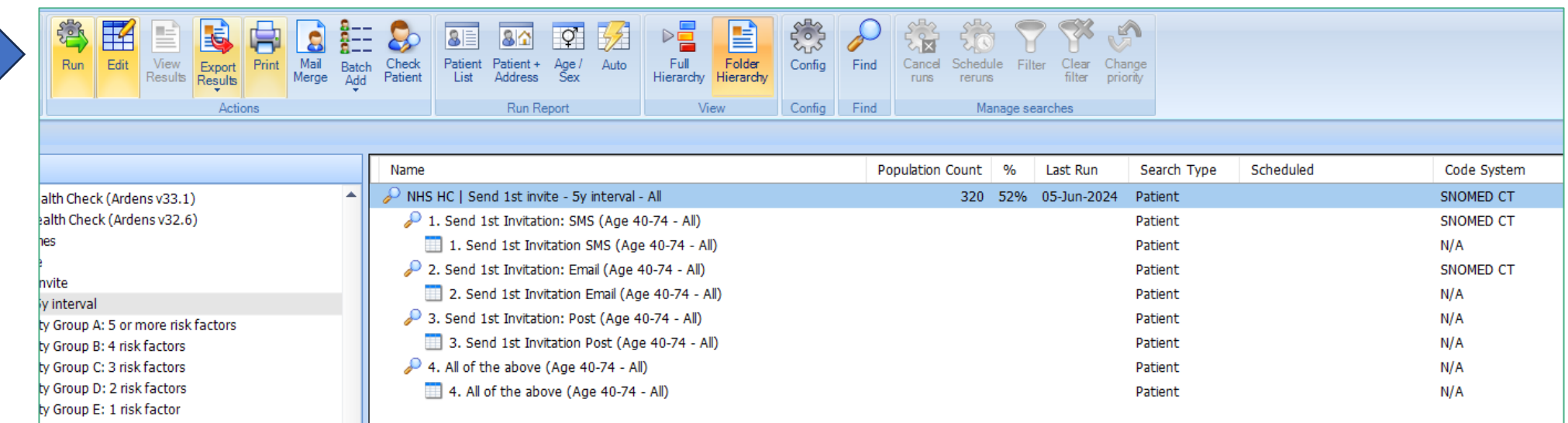

#### Create a Patient List

#### SNOMED CT inactive codes  $\Rightarrow$ 註  $8E$ 8 Click and Run a Patient ListCheck<br>Patient  ${\small \begin{array}{c} \text{Patient} \\ \text{List} \end{array}}$ Batch<br>Add **Tierarch** ાાહ્ય priority Config Find **Run Report** View Manage searches

#### Highlight

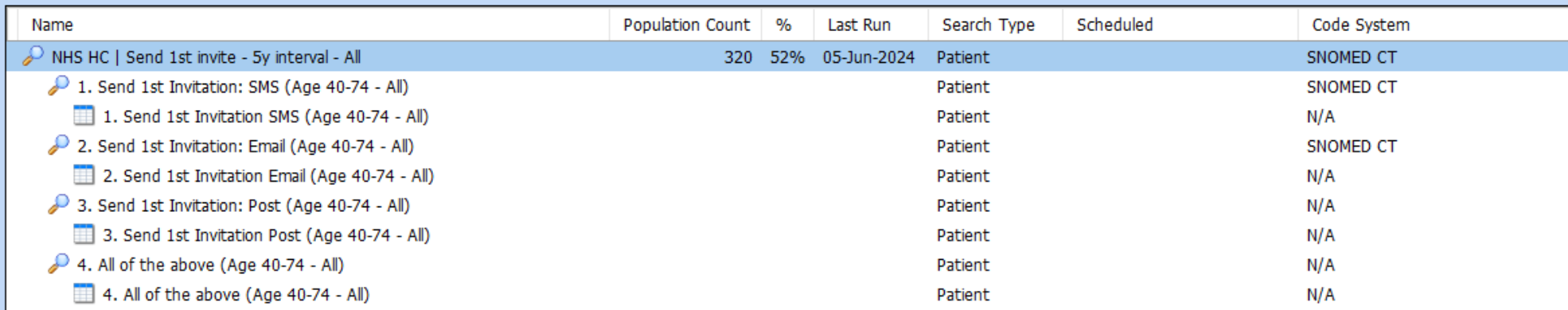

#### View your Patient List

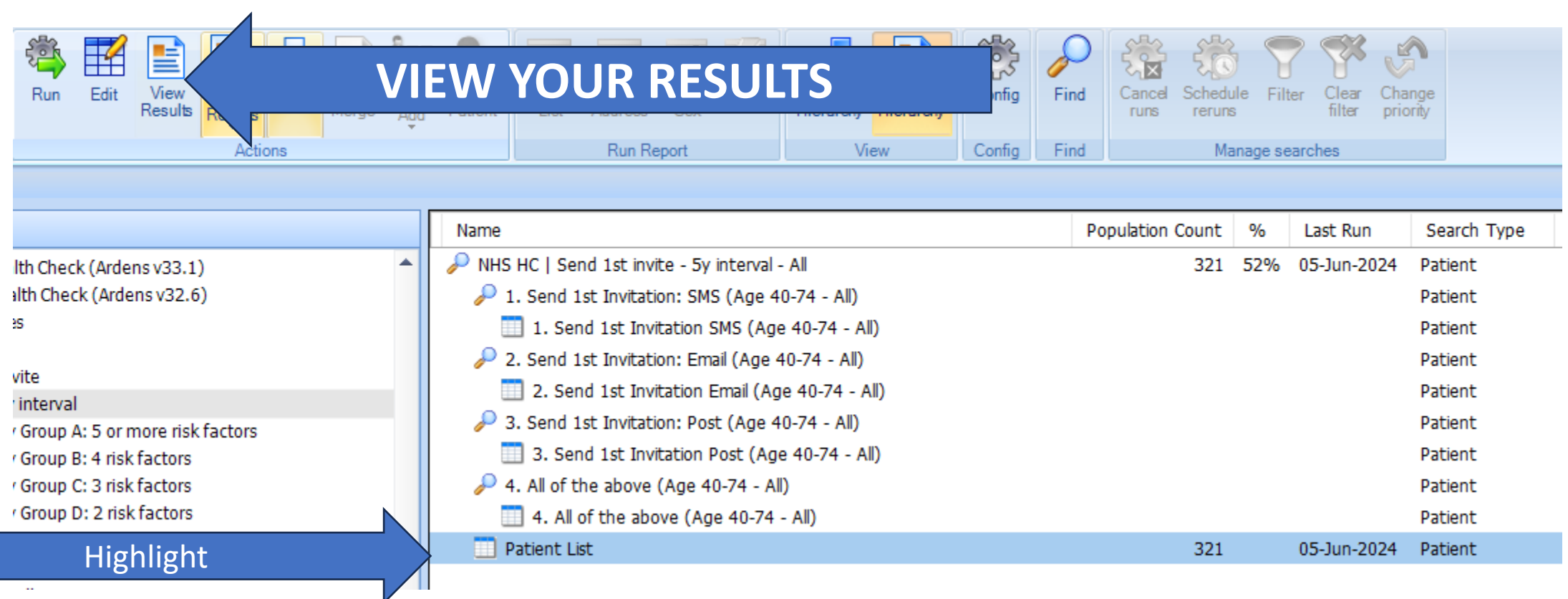

#### View, Edit, Export your list. . .

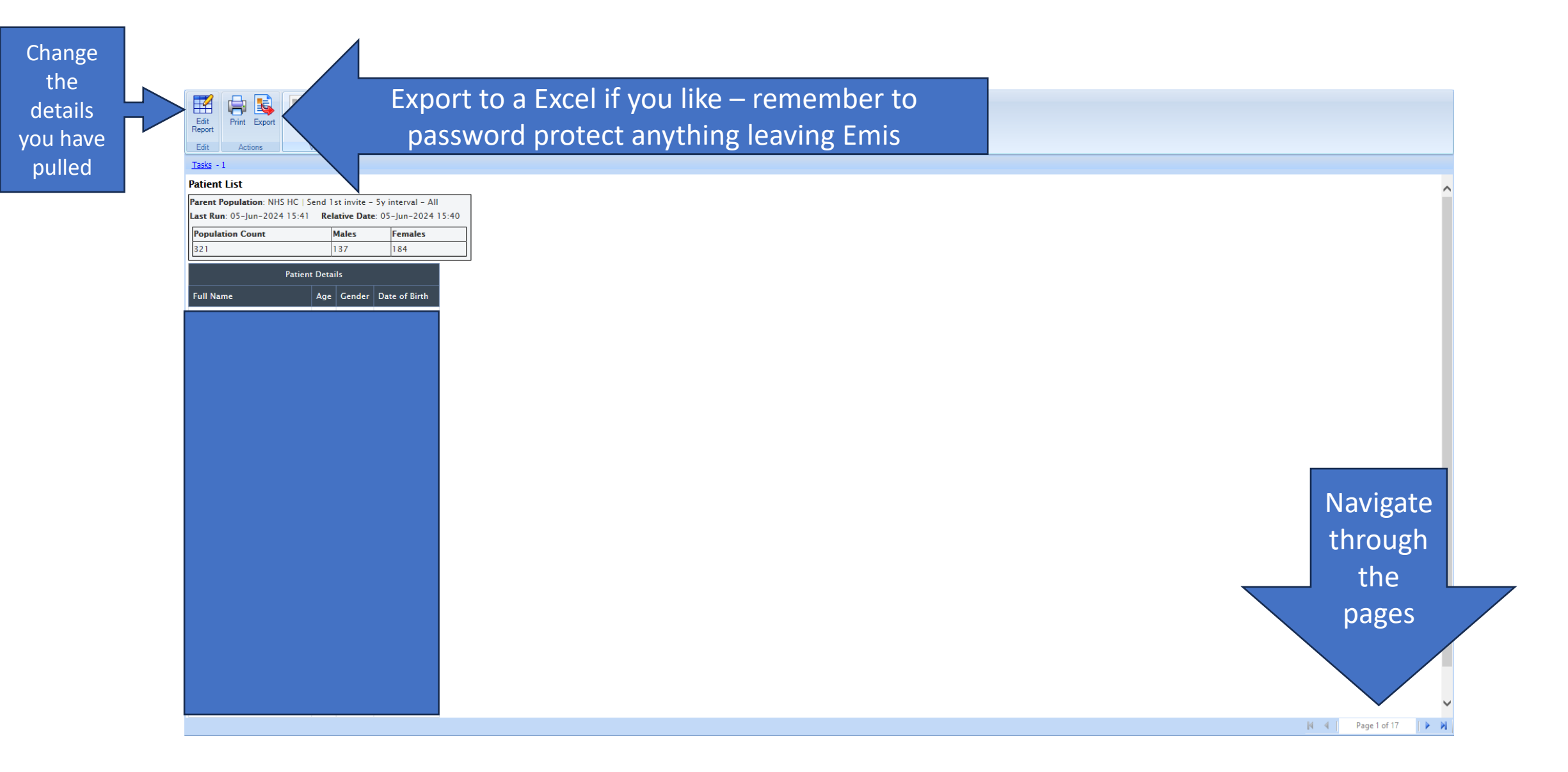